## **Using Personal Pronouns in Canvas**

Updated January 12, 2021

1. From Canvas, click on your **Account** at the top of the left navigation bar, then select **Settings**.

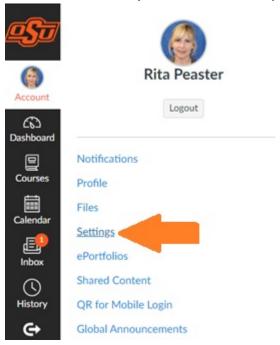

2. Click the **Edit Settings** button, then select a pronoun from the drop-down menu. Click the **Update Settings** button to save your changes:

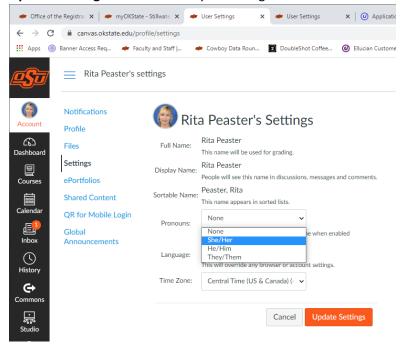

3. The pronoun will appear after your name in Canvas when enabled: Rita Peaster (She/Her)